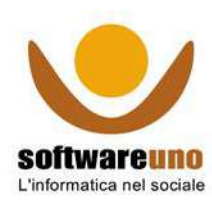

# **PORTALE CLIENTI SOFTWAREUNO**

www.ospiti.it

// SOFTWAREUNO INS srl

#### **Sommario**

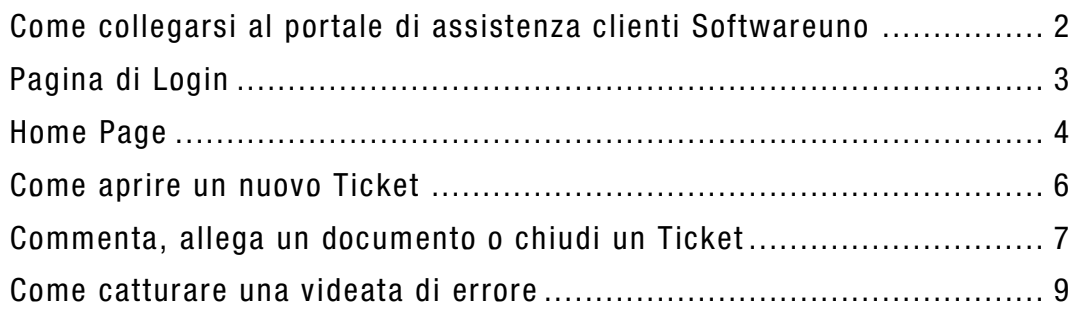

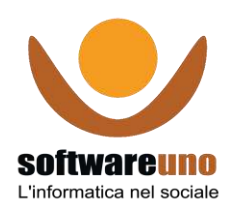

# <span id="page-1-0"></span>Come collegarsi al portale di assistenza clienti Softwareuno

#### Collegati al sito internet [www.ospiti.it](http://www.ospiti.it/)

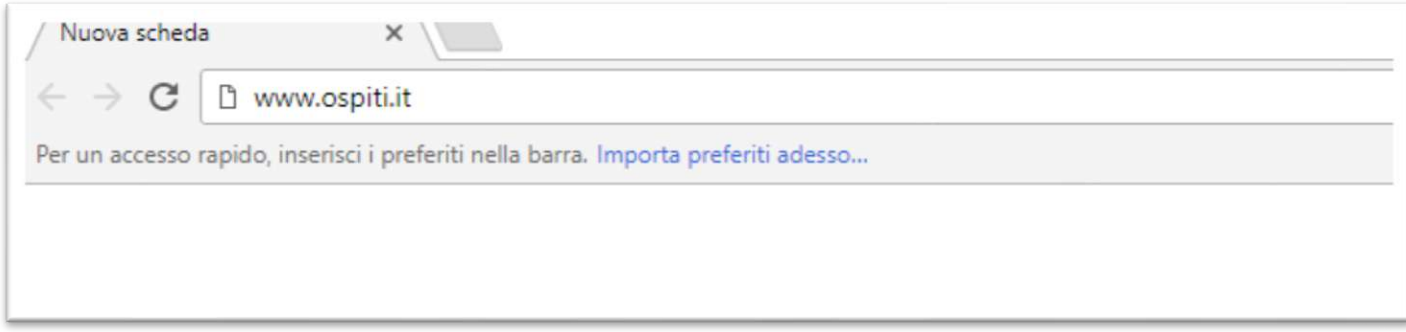

#### Questa sarà la pagina visualizzata

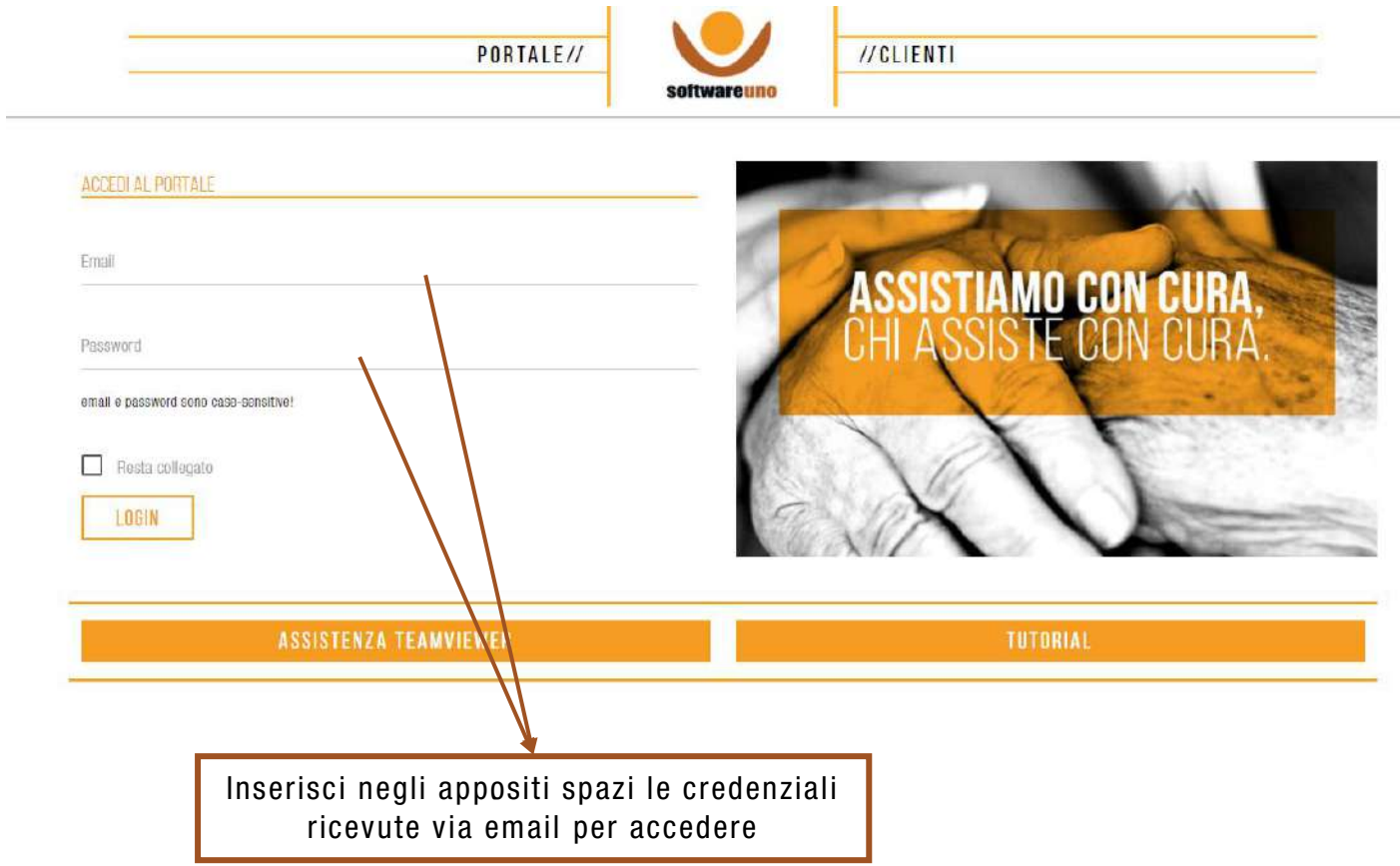

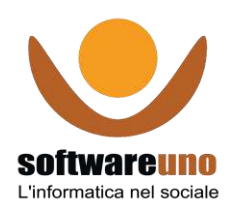

# <span id="page-2-0"></span>Pagina di Login

Oltre all'accesso al portale di assistenza, abbiamo inserito due nuove funzionalità :

#### **ASSISTENZA TEAMVIEWER**

**U** TUTORIAL

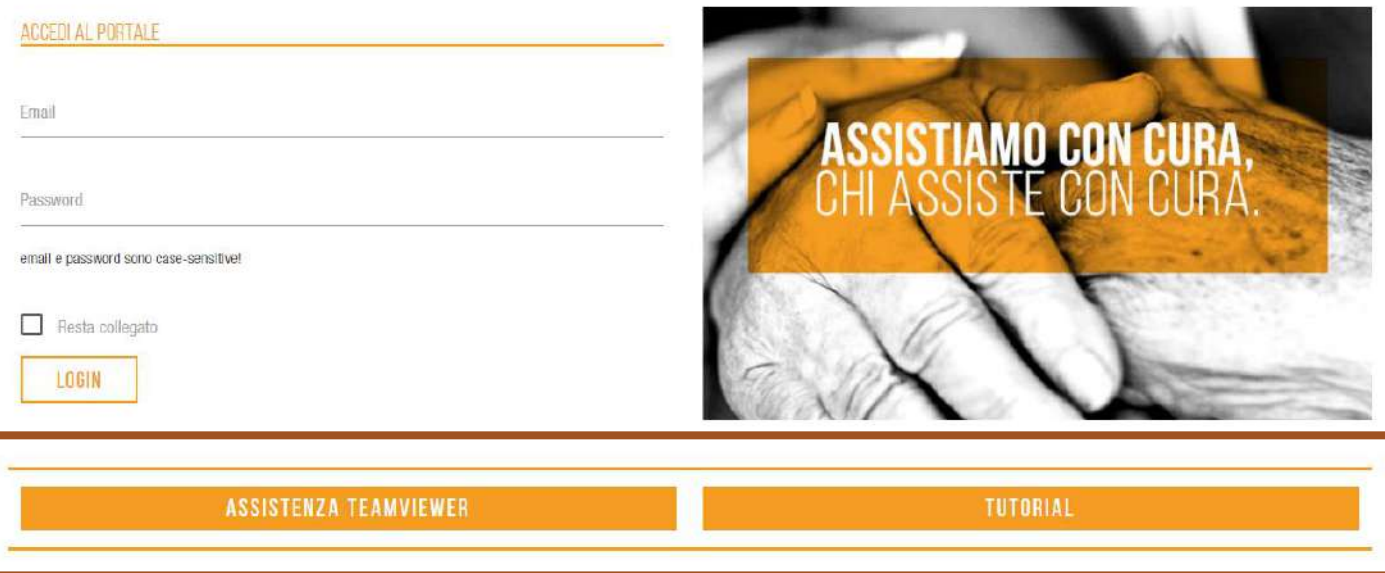

Cliccando su assistenza TeamViewer si potrà accedere alla funzione QUICK SUPPORT, per collegarsi da remoto con i nostri consulenti, in modo semplice e veloce, senza dover installare nessun programma di controllo remoto.

Selezionando Tutorial si verrà indirizzati alla PAGINA YOUTUBE di Softwareuno, in cui sono contenuti tutti i nostri video-tutorial formativi.

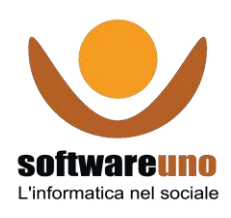

# <span id="page-3-0"></span>Home Page

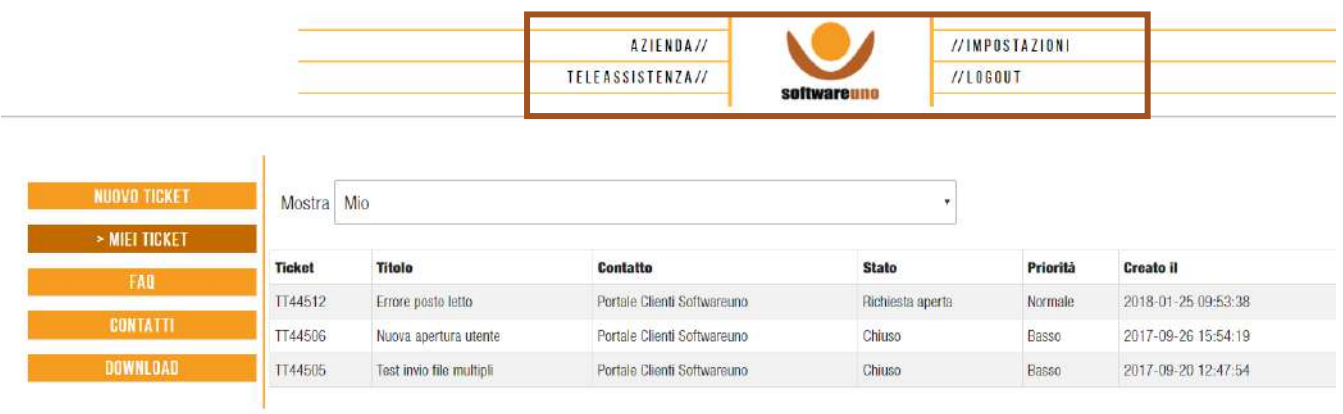

Qui sopra la schermata che si visualizzerà subito dopo aver fatto il login con le proprie credenziali.

In alto abbiamo il seguente menù:

- AZIENDA: generalità della vostra struttura
- TELEASSISTENZA: per scaricare in automatico il pacchetto di installazione di TeamViewer, programma per l'assistenza remota.
- IMPOSTAZIONI: permette di aggiornare i propri dati personali, disiscriversi dal portale e reimpostare la propria password.

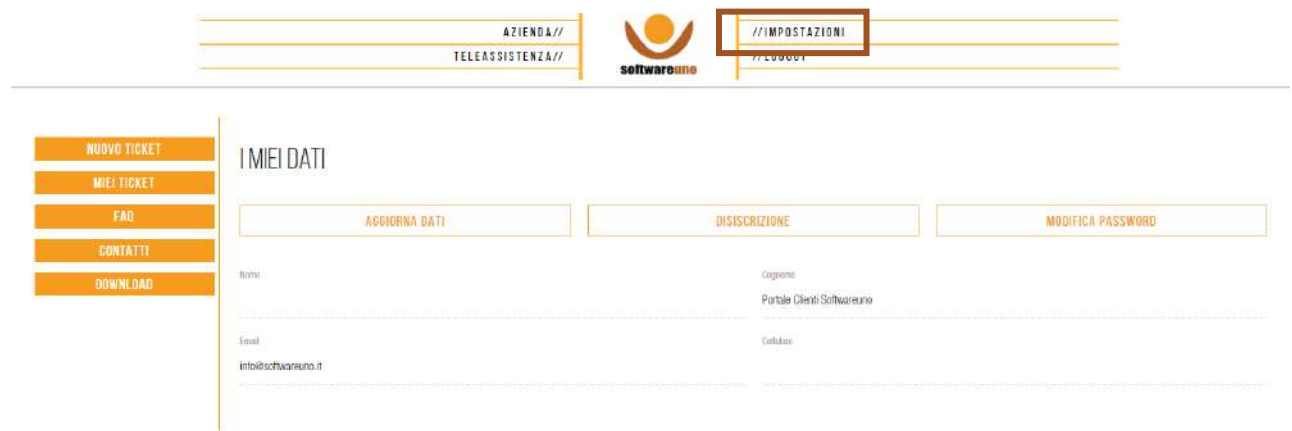

LOGOUT: per uscire dal portale

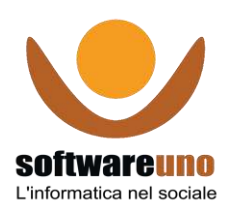

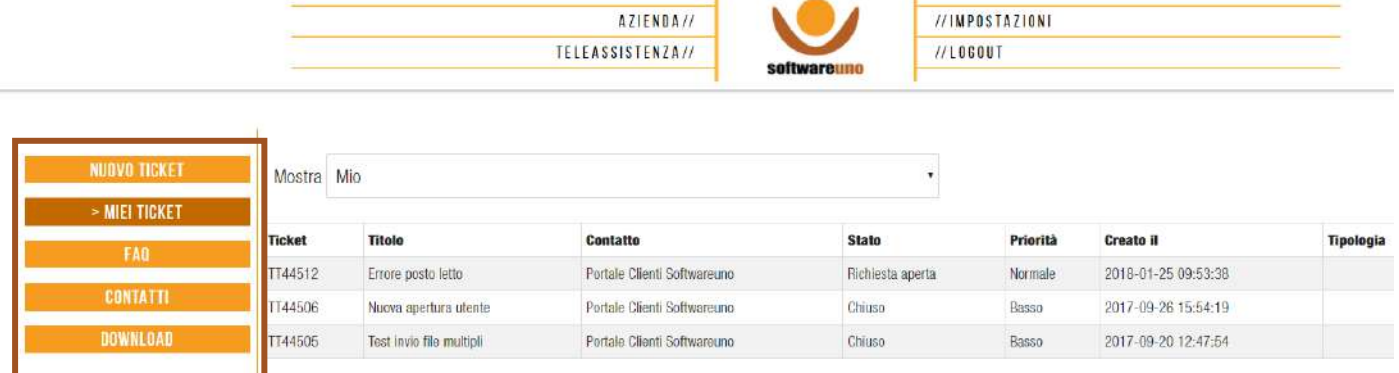

A sinistra della pagina ci sono le seguenti opzioni:

NUOVO TICKET: per iniziare la compilazione di una nuova richiesta di assistenza.

MIEI TICKET: per visualizzare i ticket già aperti, chiusi o in attesa di risposta.

FAQ: domande ricorrenti sul funzionamento delle nostre soluzioni, con relative risposte.

CONTATTI: generalità dell'utente.

DOWNLOAD: sezione in cui è possibile scaricare gli aggiornamenti di versione e le note di rilascio, come indicato dalla schermata qui sotto.

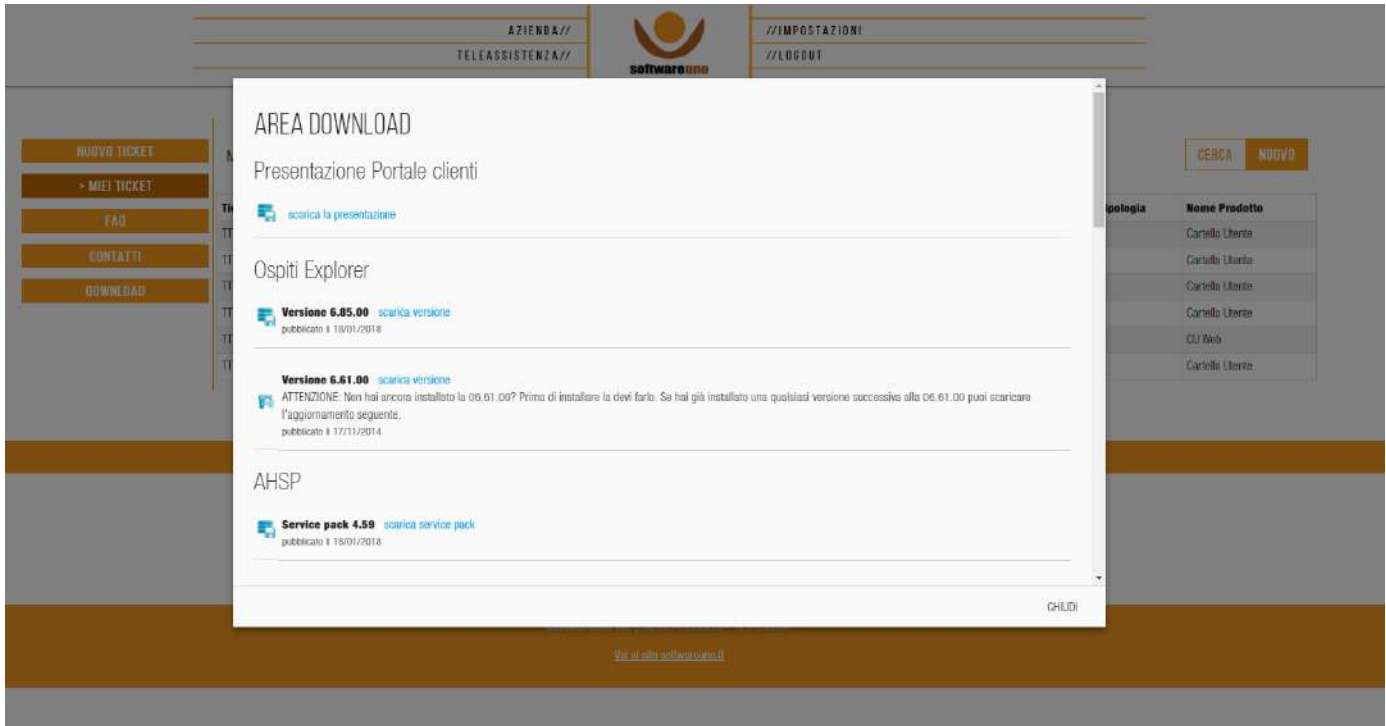

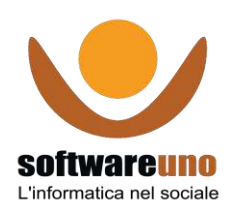

# <span id="page-5-0"></span>Come aprire un nuovo Ticket

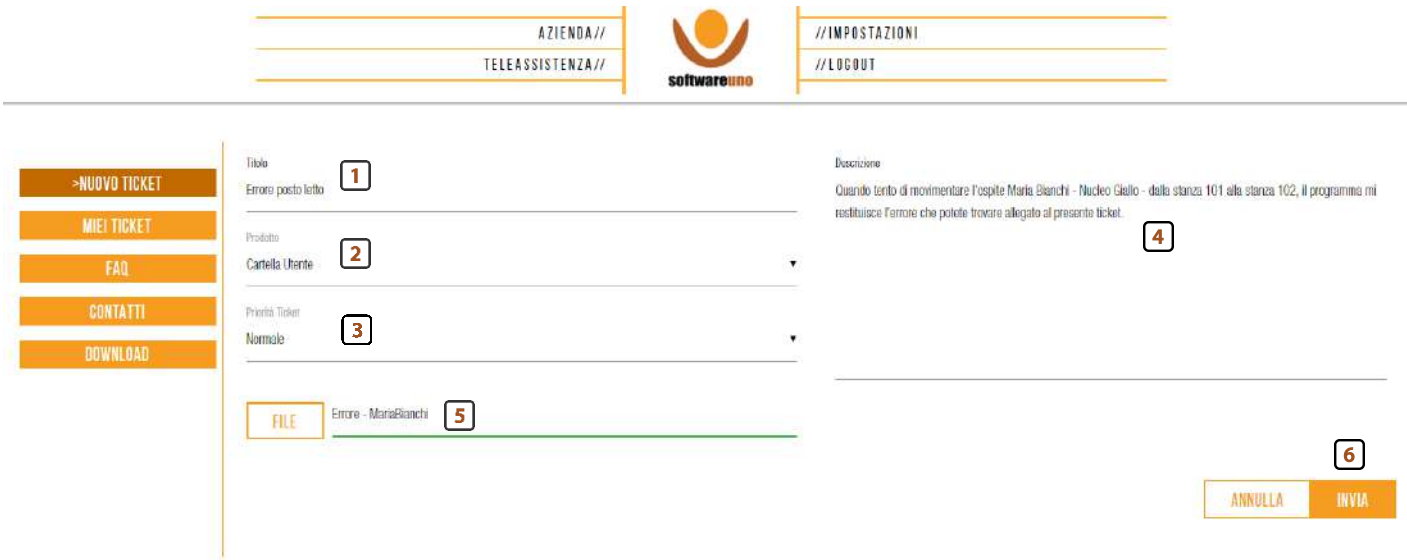

Specificare il titolo della propria richiesta. Evita di digitare il nome del prodotto o di inserire un titolo generico. Un cattivo esempio è scrivere "Errore Cartella Utente", mentre un buon esempio può essere "Errore posto letto".

- 1. Selezionare dall'elenco a tendina il prodotto per cui si richiede supporto. Tramite questa selezione il Ticket sarà automaticamente preso in carico dai consulenti Softwareuno che si occupano dell'assistenza per quel preciso prodotto. E' importante quindi scegliere il prodotto corretto in base alla propria richiesta.
- 2. Indicare la priorità relativa alla propria richiesta
	- Bassa: è possibile proseguire con il proprio lavoro, ma non è urgente e non riguarda scadenze imminenti
	- Normale: è possibile proseguire con il proprio lavoro, ma non è urgente
	- Alta: è possibile proseguire con il proprio lavoro, ma si ha necessità di una risposta abbastanza celere.
	- Bloccante: è molto urgente perché i sistemi sono bloccati e non si può proseguire con il proprio lavoro. Un esempio potrebbe essere il blocco del server, che non permette di elaborare le fatture e non esporta il flusso sul debito informativ o.
- 3. Descrivere in modo chiaro la richiesta riscontrata, approfondendo la funzionalità usata, il nome dell'ospite e del reparto.
- 4. Allega un documento o una schermata, per dare maggiori indicazioni al consulente che prenderà in gestione il Ticket.
- 5. Invia il Ticket alla nostra Assistenza.

Ricordiamo che più il ticket è chiaro e preciso e più sarà semplice per l'assistenza capire la richiesta e risolverla in breve tempo.

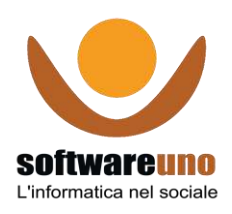

# <span id="page-6-0"></span>Commenta, allega un documento o chiudi un Ticket

Nella Home page selezionare, dal menù a sinistra "Miei Ticket ", quindi fai click sopra al ticket che vuoi commentare o a cui desideri allegare un documento.

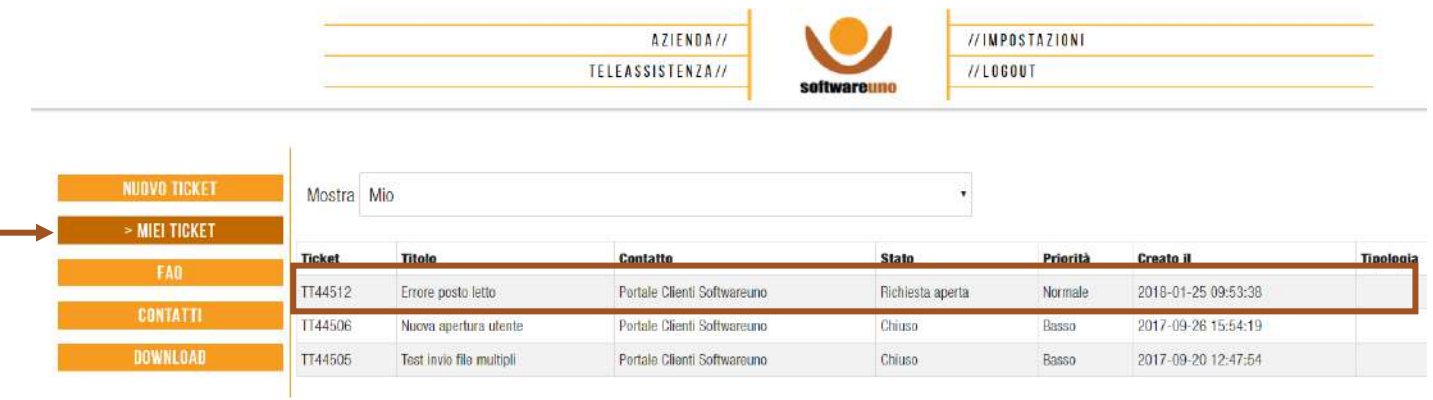

Visualizzerai così la schermata del Ticket.

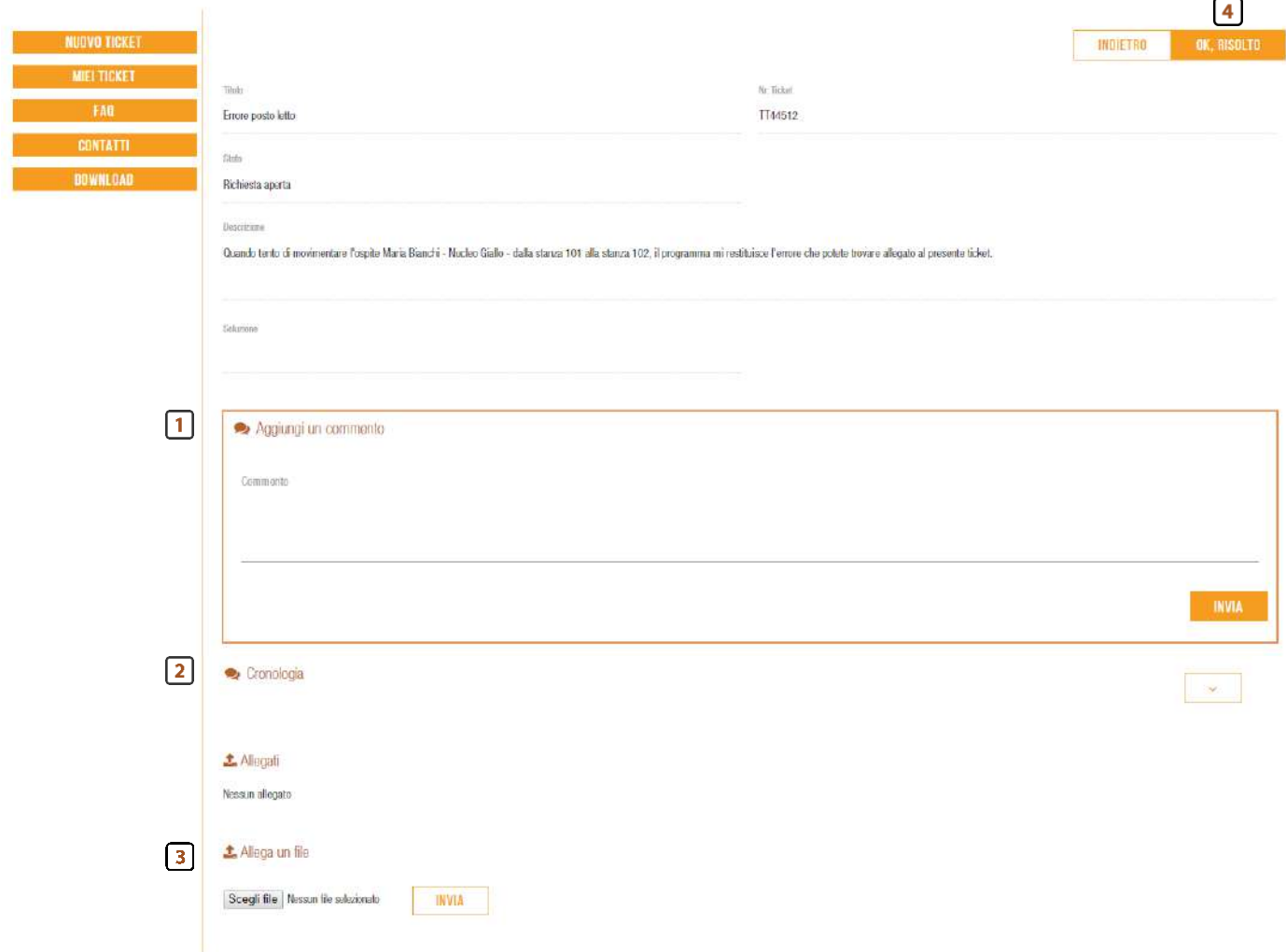

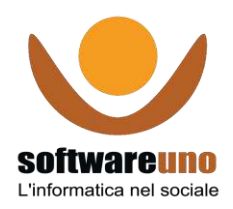

A questo punto potrai:

Aggiungere un commento nell'apposita sezione (1). Ricordati di cliccare su invia per confermare il tuo messaggio e inviarlo ai nostri assistenti. Tutta la conversazione che effettuerai all'interno del Ticket rimarrà tracciata nella cronologia (2).

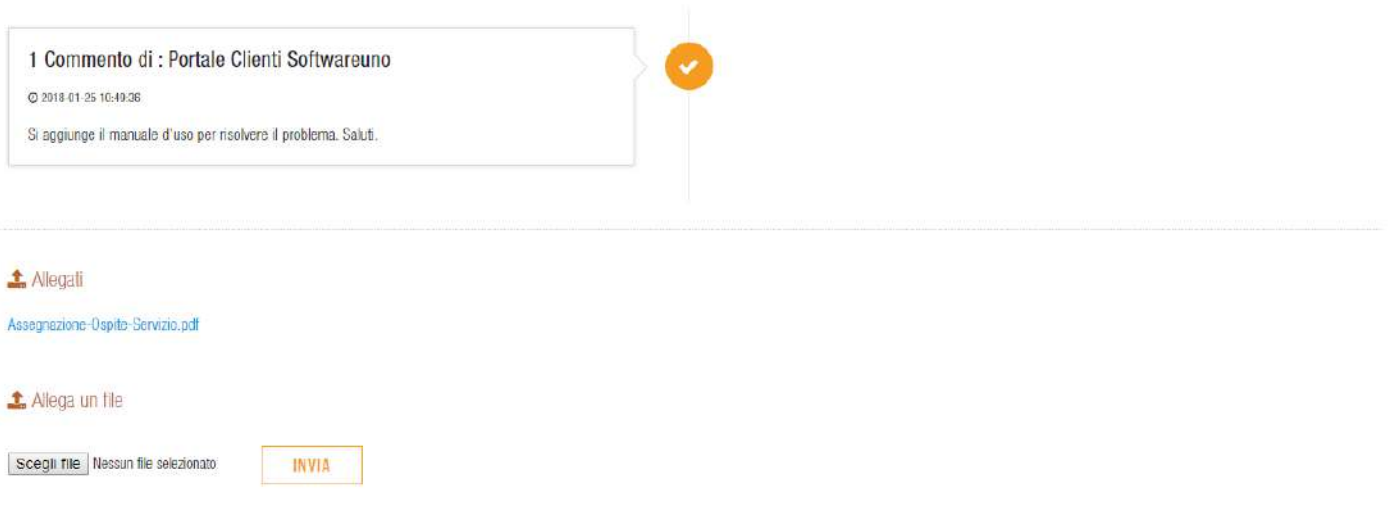

- $\bullet$  Allegare un file (3) per dare evidenza alla problematica riscontrata. E' possibile allegare un'immagine o un file .pdf. Ricordati sempre di cliccare su invia per confermare l'operazione.
- Chiudere il Ticket con l'apposito bottone "OK, RISOLTO" (4). Se l'assistente che ha preso in carico il tuo ticket ti ha dato una risposta esauriente e la problematica è stata risolta, puoi chiudere in autonomia la richiesta aperta.

Puoi accedere al Ticket già aperto non solo per fare delle integrazioni, ma anche per leggere i commenti inseriti dai nostri assistenti o scaricare la documentazione allegata.

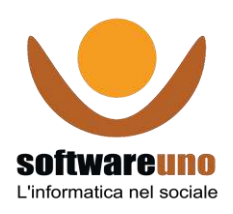

## <span id="page-8-0"></span>Come catturare una videata di errore

Un ottimo modo è utilizzare uno "strumento di cattura". Nei sistemi di Windows, dalla versione 7.0 in poi, è sempre integrato di default.

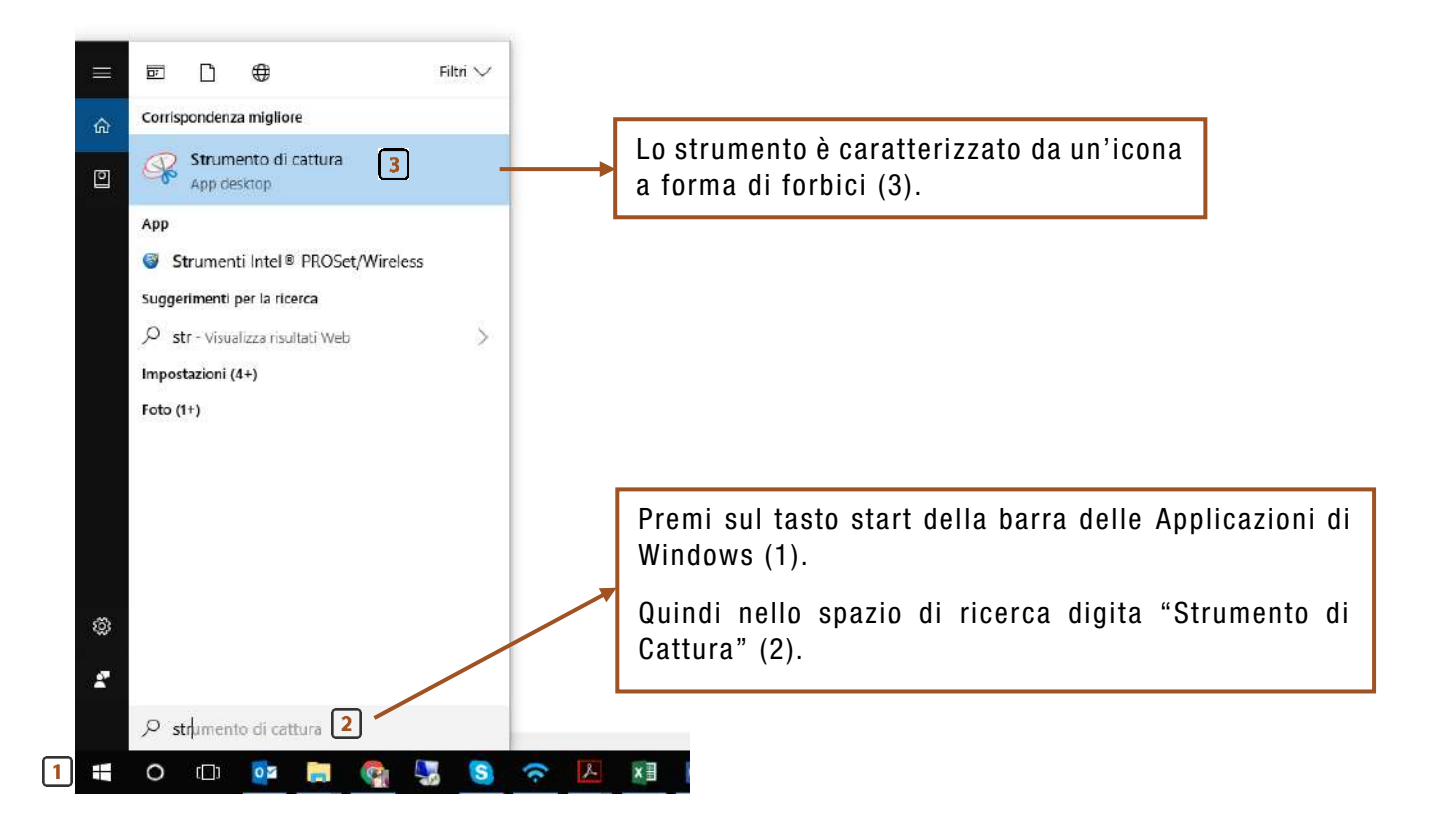

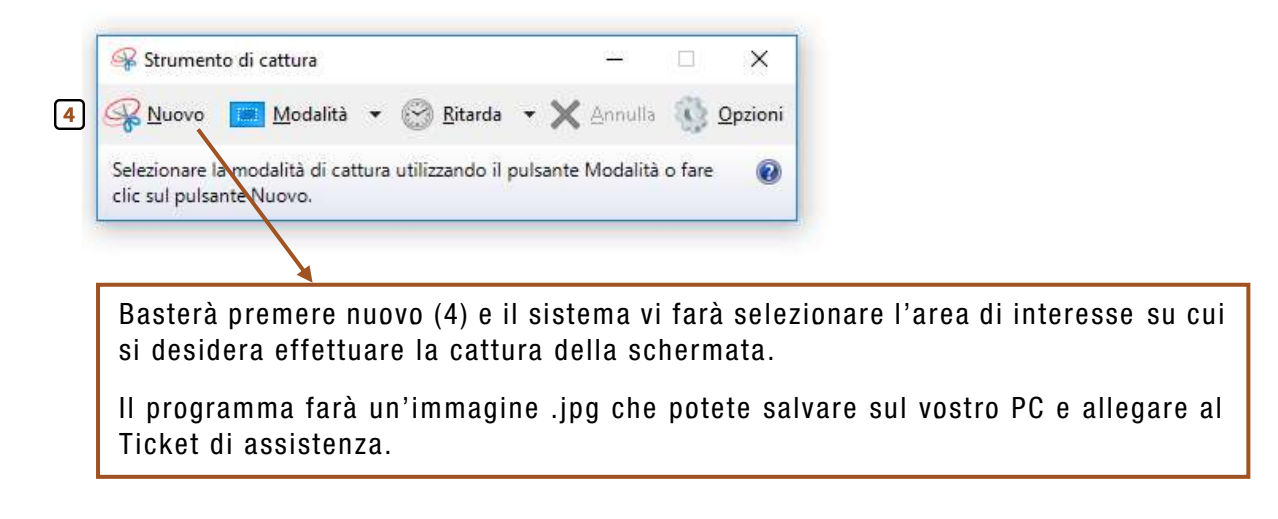